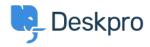

Cronfa Wybdoaeth > Deskpro Legacy > How do I make a reusable checklist of things to do within a ticket?

## How do I make a reusable checklist of things to do within a ticket?

Ben Henley - 2023-10-03 - Sylwadau (0) - Deskpro Legacy

## **Question:**

We have some tickets which require a long series of subtasks each time they are created: for example, when we get ready for a new employee, we need to make sure that 10 different steps have been done. What's the best way to handle that in Deskpro?

## **Answer:**

- 1. In **Admin > Tickets > Departments**, create a new department for this type of ticket e.g. "New Employees".
- 2. In the Layout tab for the new department, select **Use Custom Form Layout**.
- 3. In **Tickets** > **Fields**, create a new custom Toggle field for each step you need to track. Add it only to the layout for the department you created. You will probably want to make it an agents-only field.

| Field Type       | Toggle (On/Off)                                                                                                    |
|------------------|----------------------------------------------------------------------------------------------------|
| Enabled          | ✓ Enable this field                                                                                                    |
| Layouts          | Select which layouts this field should be added to. You can fine display order of fields) from the ticket department section. |
|                  | Agent Layouts                                                                                                    |
|                  | ☐ Default Layout                                                                                                    |
|                  | ✓ New Employees                                                                                                    |
| Title *          | Signed network usage policy agreement                                                                                         |
| Description      | Has employee read and agreed the acceptable usage policy for company networks?                                                |
| Checkbox Label   | Yes                                                                                                    |
| Default state    | Checked by default                                                                                                    |
| User Validation  | No user validation                                                                                                    |
|                  | Require the user to check the checkbox                                                                                        |
| Agent Validation | No agent validation                                                                                                    |
|                  | Require the agent to check the checkbox                                                                                       |
| Agent Only Field | Only show this field to agents                                                                                                |
|                  | Save                                                                                                    |

4. In **Tickets** > **Departments** > **Layout**, make sure that the toggle fields are added to the Agent Form layout for your new department but not any others. Click on the little gear icon for each field, and uncheck **Only show when there is a value**.

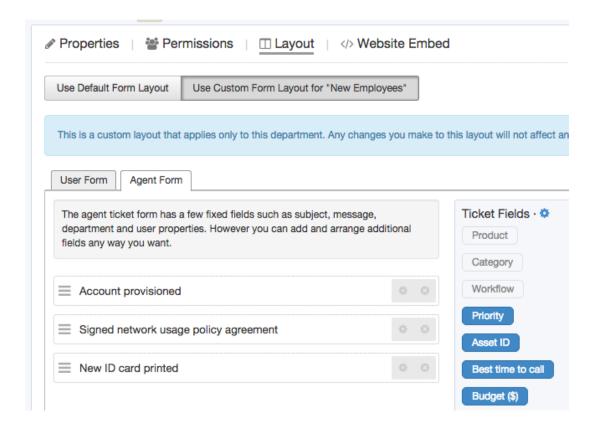

5. Now when you get a ticket in that department, you can track all the subtasks, and press 'Save' for any changes made.

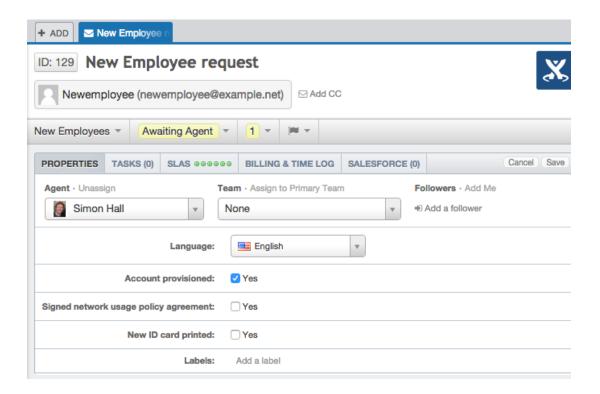